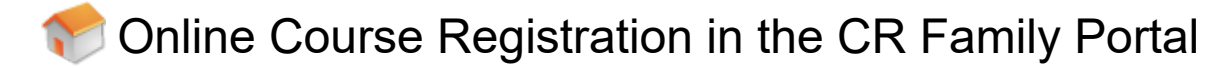

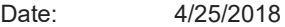

Source: Source. **CR Professional Development** 

Summary2

If you are new to the CR Family Portal, please refer to [Welcome to the CR Family Portal](https://softerware-sites.secure.force.com/mmsPKB/articles/Information/Welcome-to-the-CR-Family-Portal/?l=en_US&fs=Search&pn=1) to get started.

Prior to Implementation turns it on. Not all schools choose to utilize this option. Access to online course registration is only available in the CR Family Portal when your student's school

Would you rather watch a video? Click this [LINK.](https://youtu.be/bVuhXfJzB-0)

## Resolution

## **Resolution**

1. Log into MMS through the SSO page.

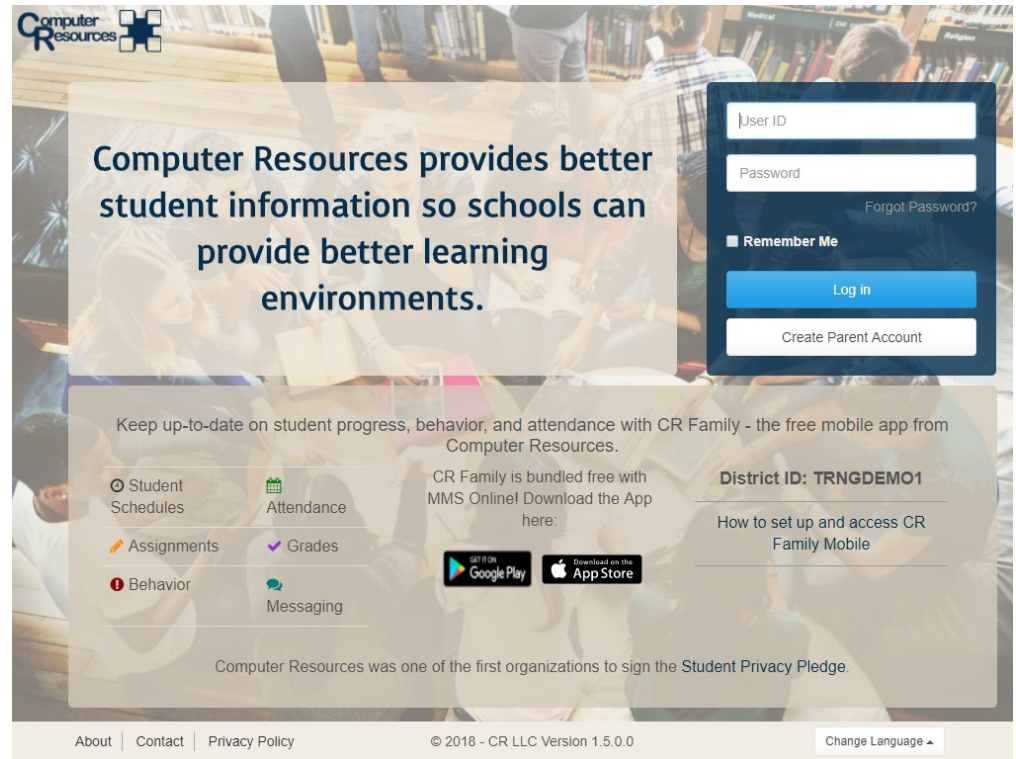

2. In the upper right-hand corner of the browser window, click on **More** and select **Course Registration**. See below.

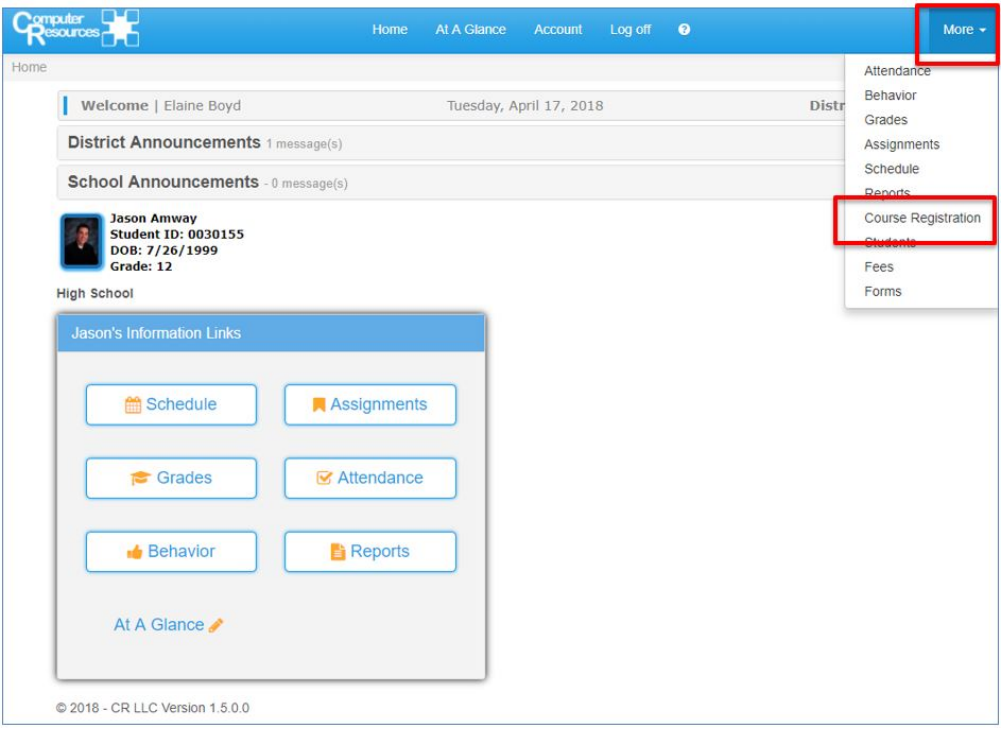

3. The following window opens.

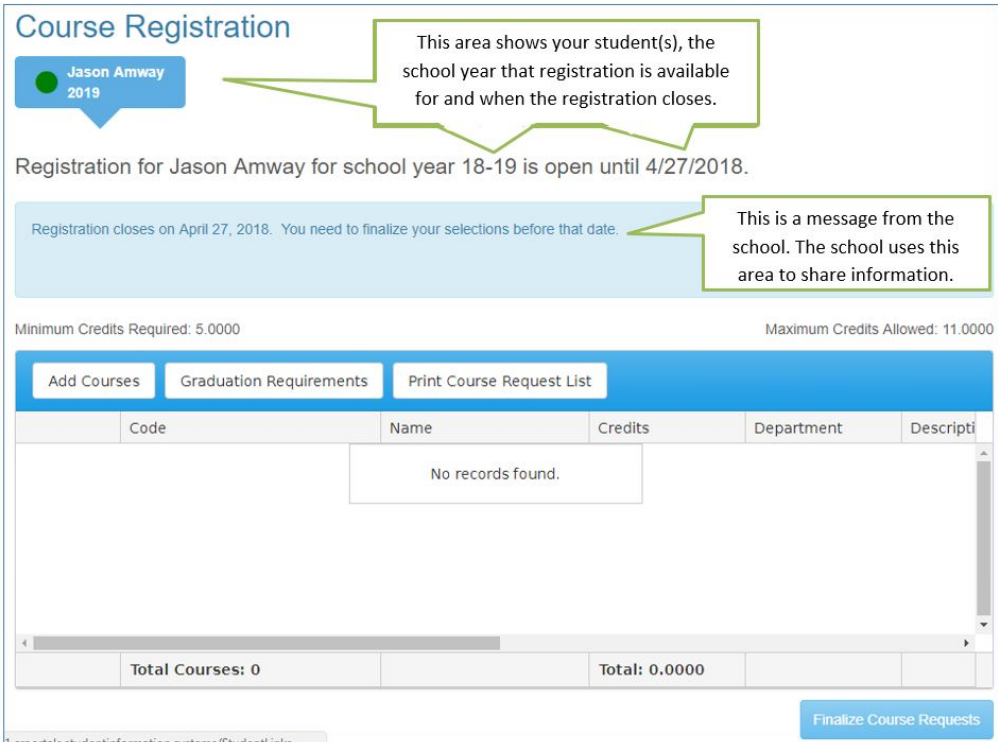

4. **Minimum Credits Required.** Schools set the minimum number of credits a student needs to select in order to be able to finalize their course requests. If the minimum has not been met when the student tries to finalize their course requests, a message will display, similar to the one pictured below.

You must register for at least 5.0000 credits. You have currently selected 4.0000 credits. You will need to increase your credits to at least 5.0000 before you can finalize your selections.

5. **Maximum Credits Allowed.** Schools set the maximum number of credits allowed in order to be able to finalize their course requests. If the maximum has been exceeded when the student tries to finalize their course requests, a message will display, similar to the one pictured below.

You may not register for more than 11.0000 credits. You have currently selected 12.5000 credits. You will have to reduce your total credits to at least 11.0000 before you can finalize your selections.

6. Click **Add Courses** to open the catalog of courses. A grid will display, similar to the one pictured below. The school can determine the courses the student can see in this list based on the student's grade level for the school year that they are registering for classes.

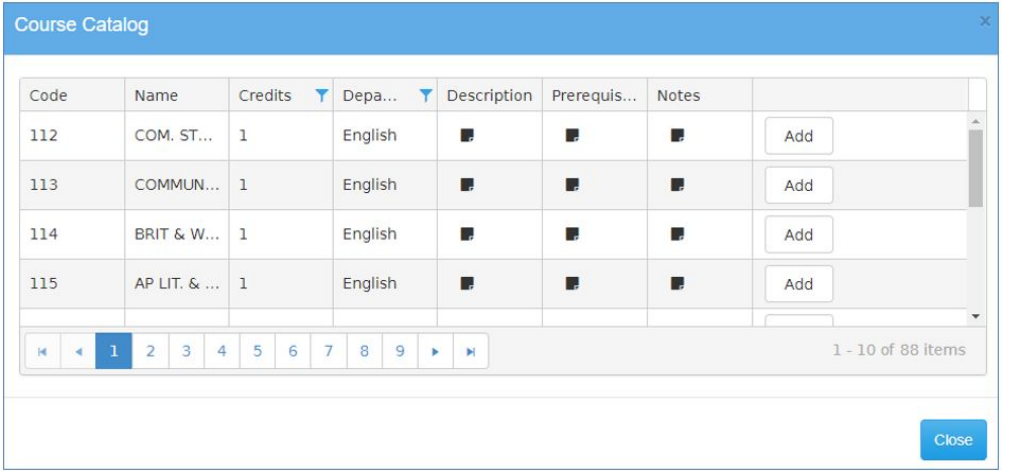

- 7. The following information is displayed in this area: course code, course name, number of credits, department (if available), description, prerequisites, and notes. If the school has information entered in the description, prerequisites or notes areas, it can be viewed by clicking on the black note icon.
- 8. Click the **Add** button to add the course to the student's request list. Once a course is added, the **Add** button is replaced with a **Remove** button and the course is highlighted in green. If a course was added in error, use the **Remove** button to delete the request. See below.

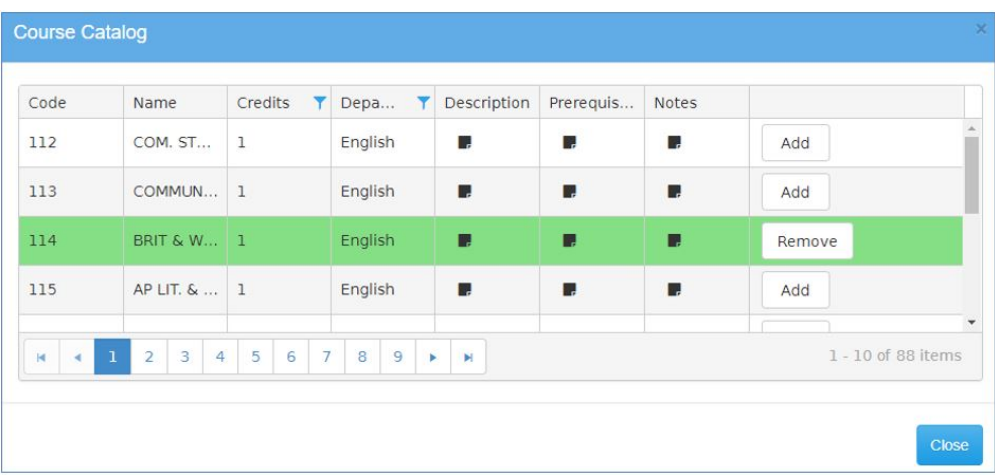

- 9. Repeat Step 8 until all course requests are selected.
- 10. Click **Close** to return to the Course Registration area.
- 11. When you return to the course registration area, the grid now displays the courses that were selected. See below.

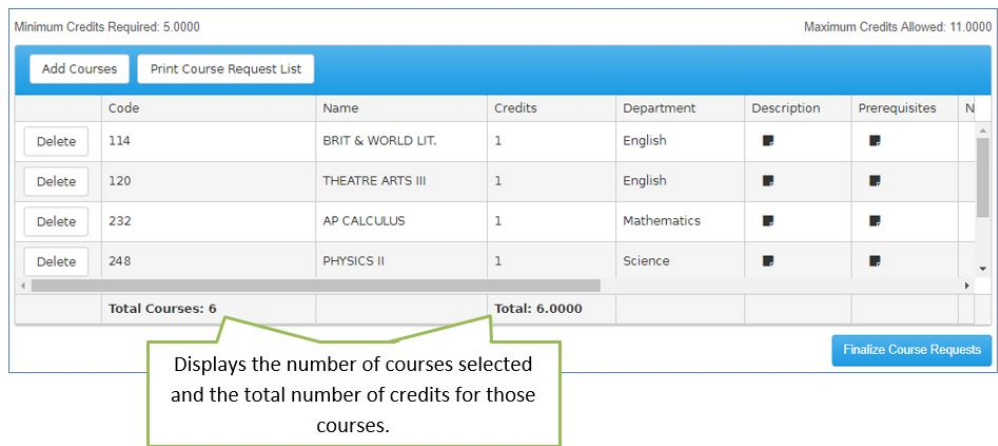

12. It is important to scroll to the right in the grid to view additional fields (pictured below). The school can configure the course catalog to allow a student to select up to three alternate course selections. Not all courses will have this option. Select up to three alternates or none all at.

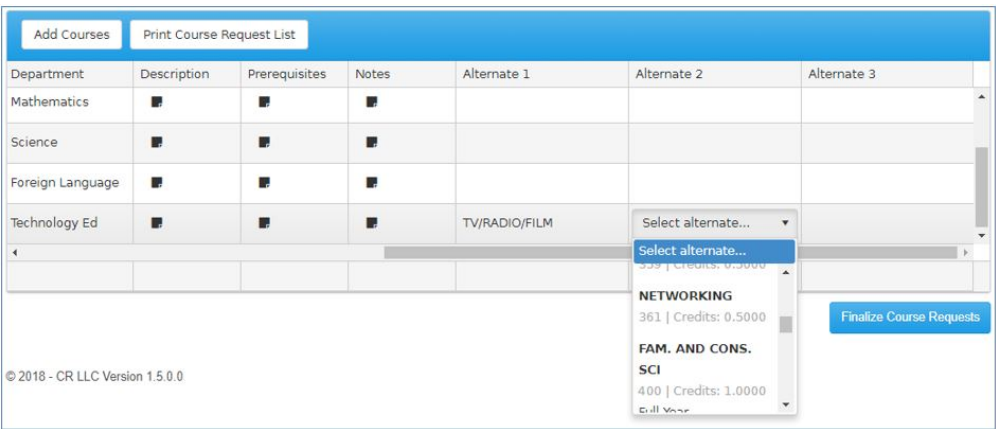

13. Click **Graduation Requirements** (if available) to view a report that lists the credits a student has earned and the number of credits for which a student has enrolled, broken out by department (English, Math, etc.). This is an optional report. If the school has configured Online Registration to include this report, the **Graduation Requirement** button is displayed. A sample of this report is pictured below.

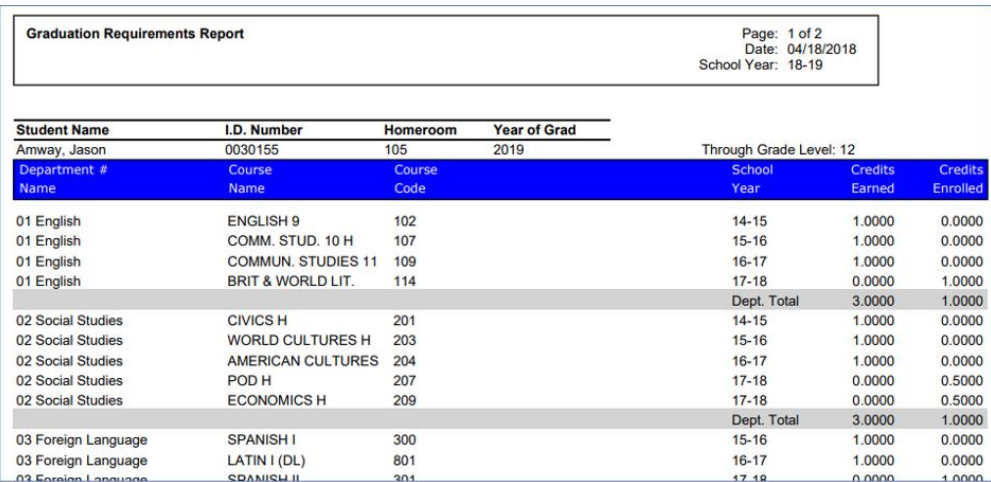

The Graduation Requirements report indicates where the student stands with the required credits needed to graduate.

14. Click **Print Course Request List** to create a PDF report listing the courses and possible alternatives, for which the student has registered. We recommend that you print this document. Schools have the option to add signature lines for the parent and/or student. Please check with the school to determine if this report needs to be printed, signed, and returned. This listing is available after the requests have been finalized.

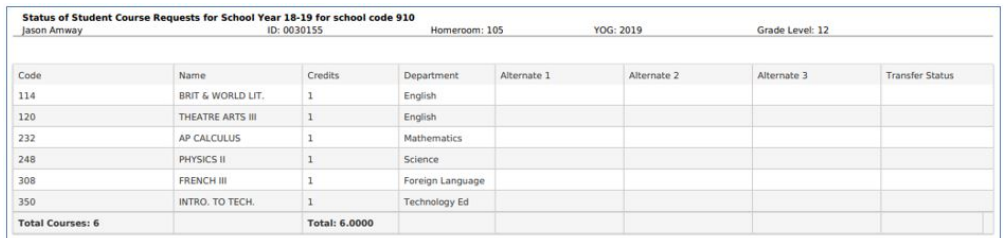

15. **Finalize Course Requests**. This is the last step to submit the course requests to the school. A confirmation message is displayed:

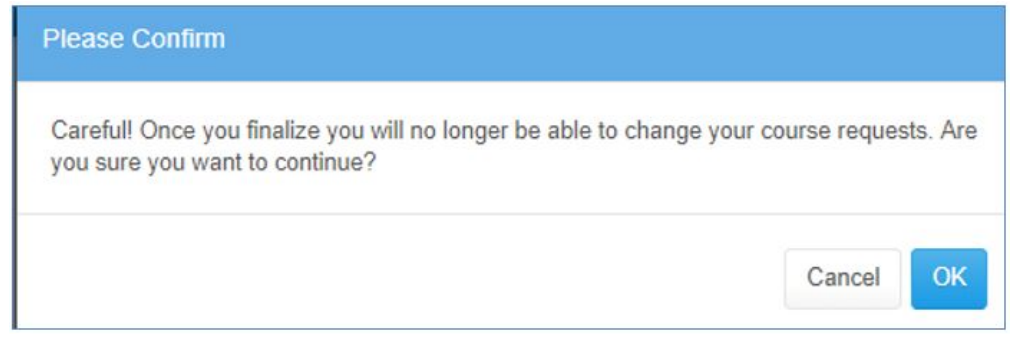

Click **OK** to finalize and submit to the school. Once this is done, changes to course requests must be made at the school. Contact the school administration. If changes are still needed, click **Cancel**.

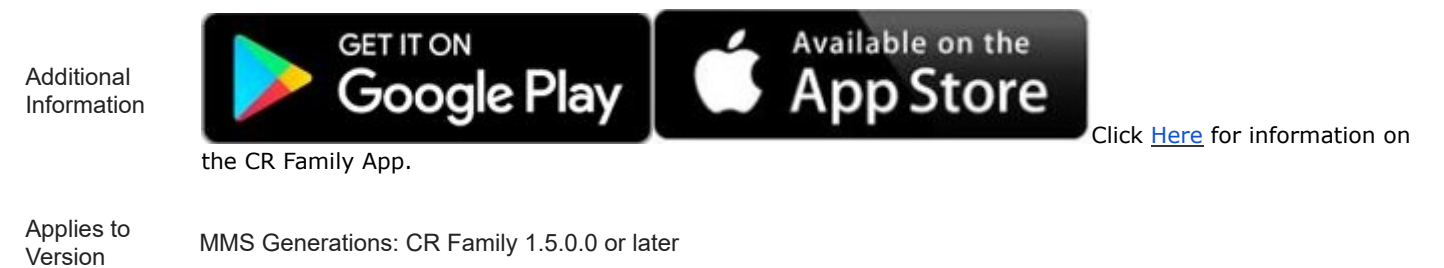

Keywords CR Family Portal, parent portal, course registration, finalize course requests, add, print, graduation requirements, alternates, course catalog